# How to launch Ziplet

## 1 Prepare before class

- $\checkmark$  Create your class
- $\vee$  Have 2-3 questions live
- $\vee$  Note your unique 6-digit class code

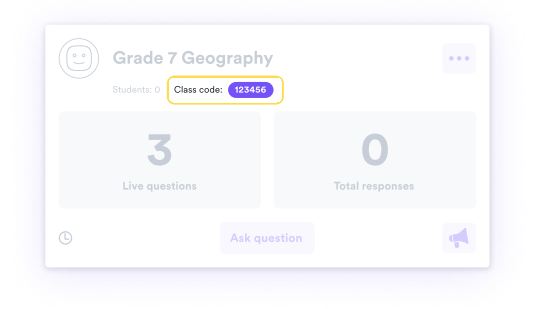

#### $\overline{2}$ Introduce Ziplet in class

Here are some lines that may be helpful:

### Ziplet will support your learning

"Your responses will help me to help you. Ziplet will allow me to focus my teaching in the areas you require most support."

#### Ziplet lets you shape your learning environment

"Your responses will help me to understand how you best learn, and what activities you find most engaging."

#### Ziplet lets me reflect as a teacher

"Your responses will help me to be a better teacher. Like you, I need understand to be my best."

\*Allow 5 10 minutes for your students to on-board

## 3 Ask your students to sign-up now and share your class code

- $\blacktriangleright$  Present or display the student postcard
- $\sqrt{\phantom{a}}$  Ask your students to sign-up and join your class, sharing your unique code
- Ask for student responses now

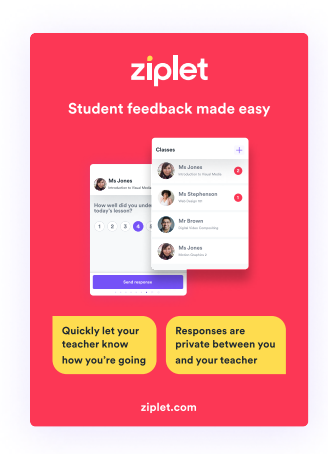

# Prepare for launching Ziplet

### 1

## Teacher sign-up

- a. Head to ziplet.com
- **b.** Click Log in (top right)
- c. Click Continue with Microsoft
- d. Choose your Institution email address OR Enter your **Institution email and password** (if requested)

## 2 Create a class

- a. Click Create class (top right)
- **b.** Name your class. Then click **Next**
- c. Connect your class to relevant segments. Then click Next
- d. Click Create class to confirm

#### 3 Ask a question

- a. Click the **Classes** (in the top navigation) to make sure you're on your home page
- **b.** Click Ask question in the class you'd like to add a question
- c. Type a question or select a template question from the list. Then click **Next** \*you can edit the text of a template question
- d. Select the response type appropriate for your question
- e. Confirm your question. Then click **Schedule or Ask now**